*Portal Registration*

*Of Bidders for usage* 

*Of eProcurement Solutions*

*From*

*Nextenders (India) Pvt. Ltd.*

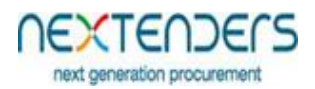

# **INDEX**

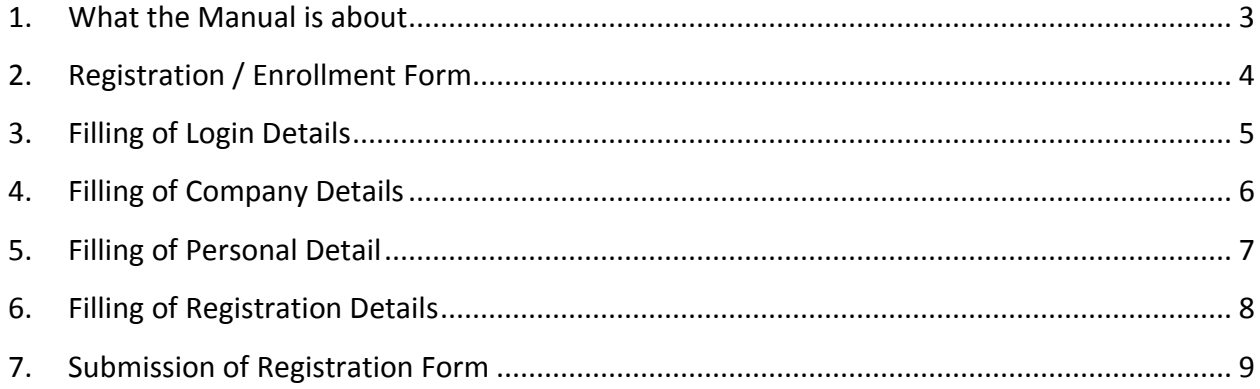

#### <span id="page-2-0"></span>**1. What the Manual is about**

The manual is for user who is willing to work on Nextenders eProcurement application as bidder. This manual informs the users about Fields/ form involved in registration process. The manual guides the user to fill in the online registration form and creation of his Login Id.This Login Id will be use the by the bidder for performing operations on the Application.

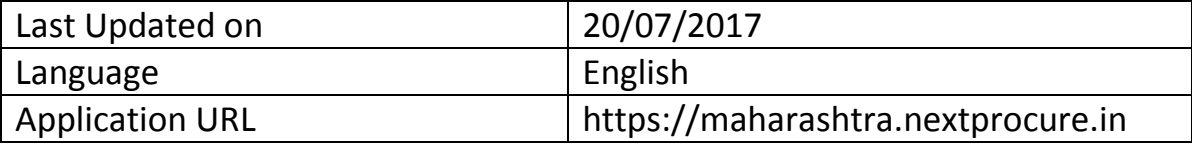

## <span id="page-3-0"></span>**2. Registration / Enrollment Form**

New users willing to participate as bidders in tenders can create his login and register on the portal by himself. He should open the URL [https://maharashtra.nextprocure.in.](https://maharashtra.nextprocure.in/) further he should click on link "**New User Registration"** available in the login block. Upon clicking the link below Form will appear. This form has different section viz Login details, company details, Personal details, Registration details and declaration.

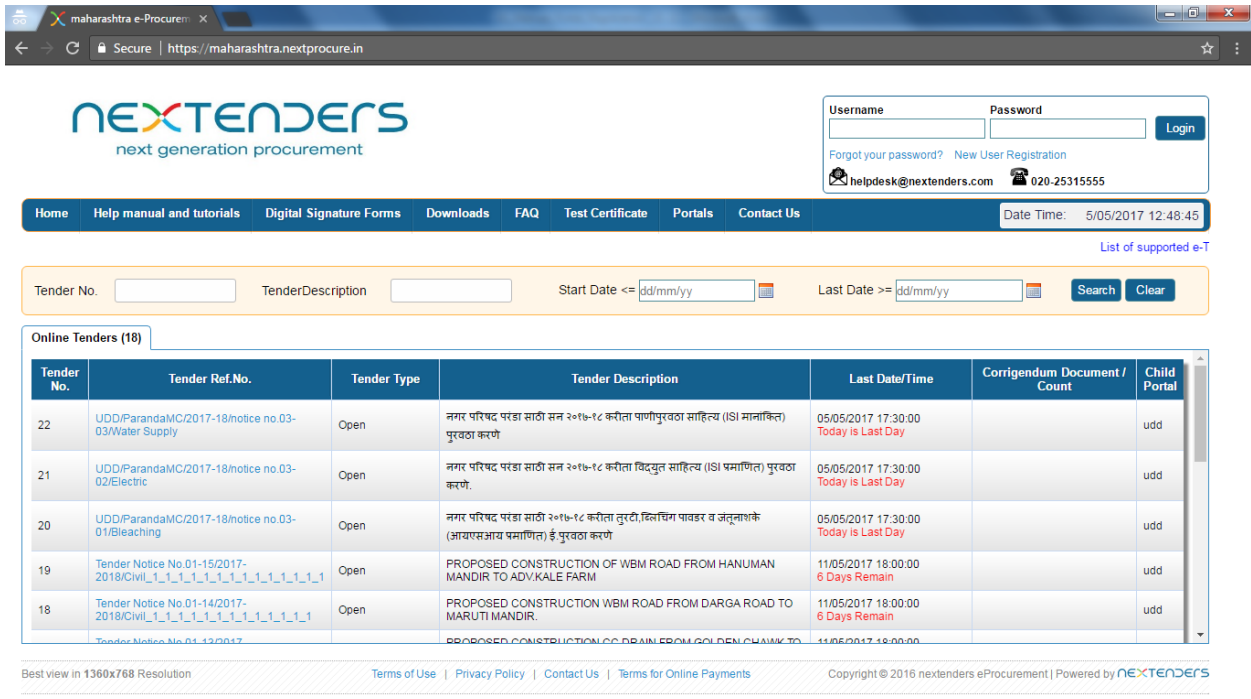

## <span id="page-4-0"></span>**3. Filling of Login Details**

Under Login Details section all the fields are mandatory. In this section user fills in the required Login credentials which the user wish to keep for further operations on the application. The LoginId can be as per user's wish. As mentioned in the screen the passwords should be Minimum 8 characters at least 1 Alphabet, 1 Number and 1 Special Character. Security Question is the question which application will ask while user has forgotten his password and wants to reset it. Security Answer is the answer to the security question.

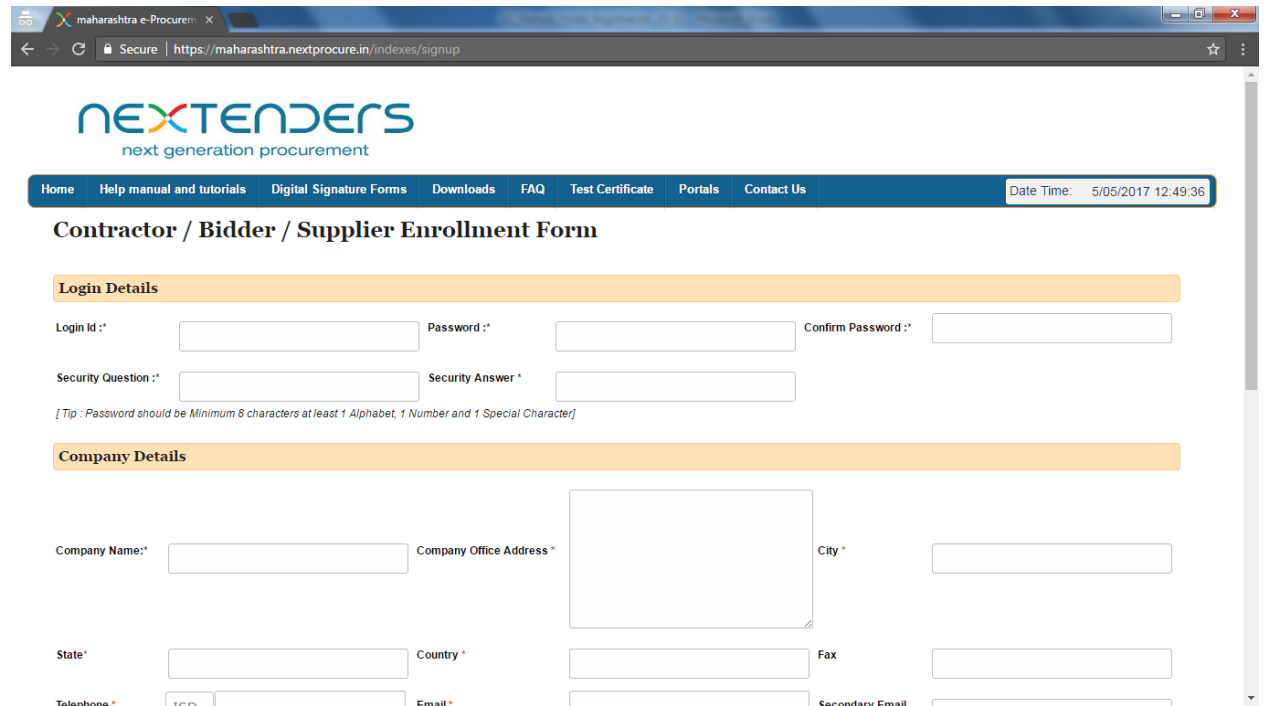

#### <span id="page-5-0"></span>**4. Filling of Company Details**

Under company details section the user get to fill in the Name, address, City, State, Country, fax No, Telephone No, Email ID and alternate Email ID. The \* mark fields are to be mandatorily be filled by the user. The Email ID should be unique and should have not been used with any other registration on the portal. This Email Id will be used to send further application generated emails to the user.

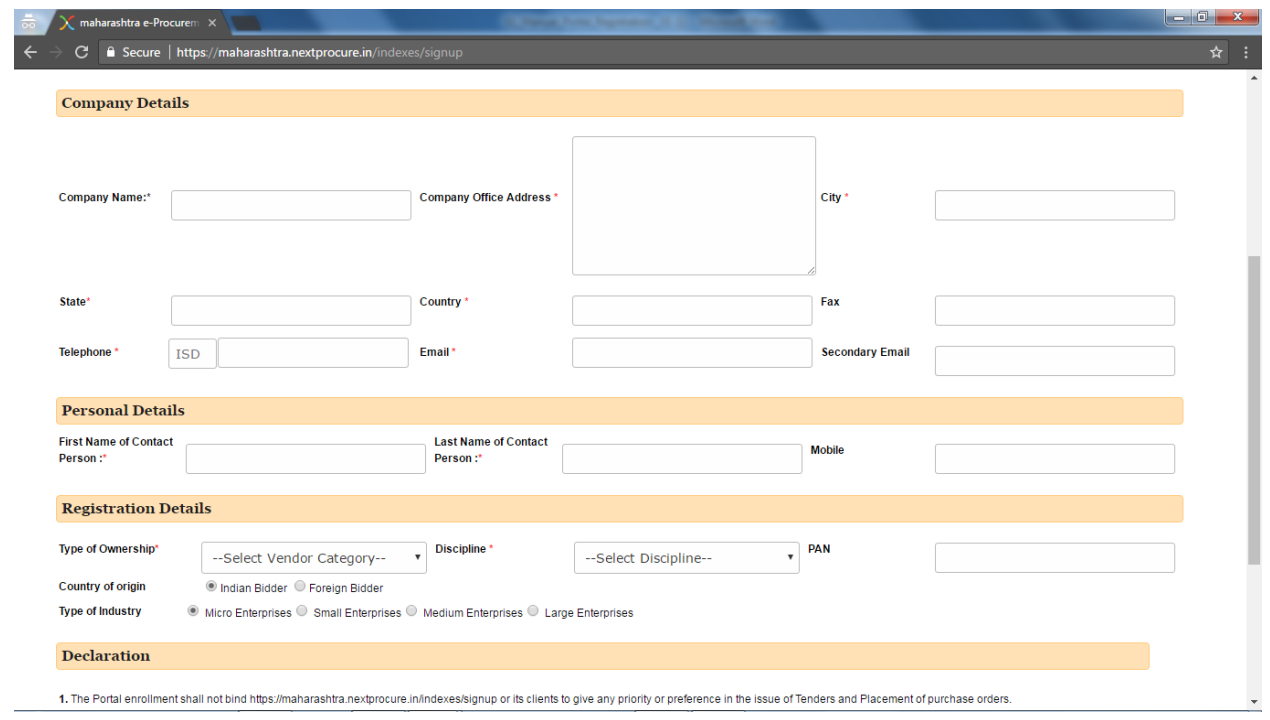

#### <span id="page-6-0"></span>**5. Filling of Personal Detail**

Under Personal details section the user get to fill in his Name, Last Name, Mobile No. Here user should fill his Name, his Last Name and his Mobile Number.

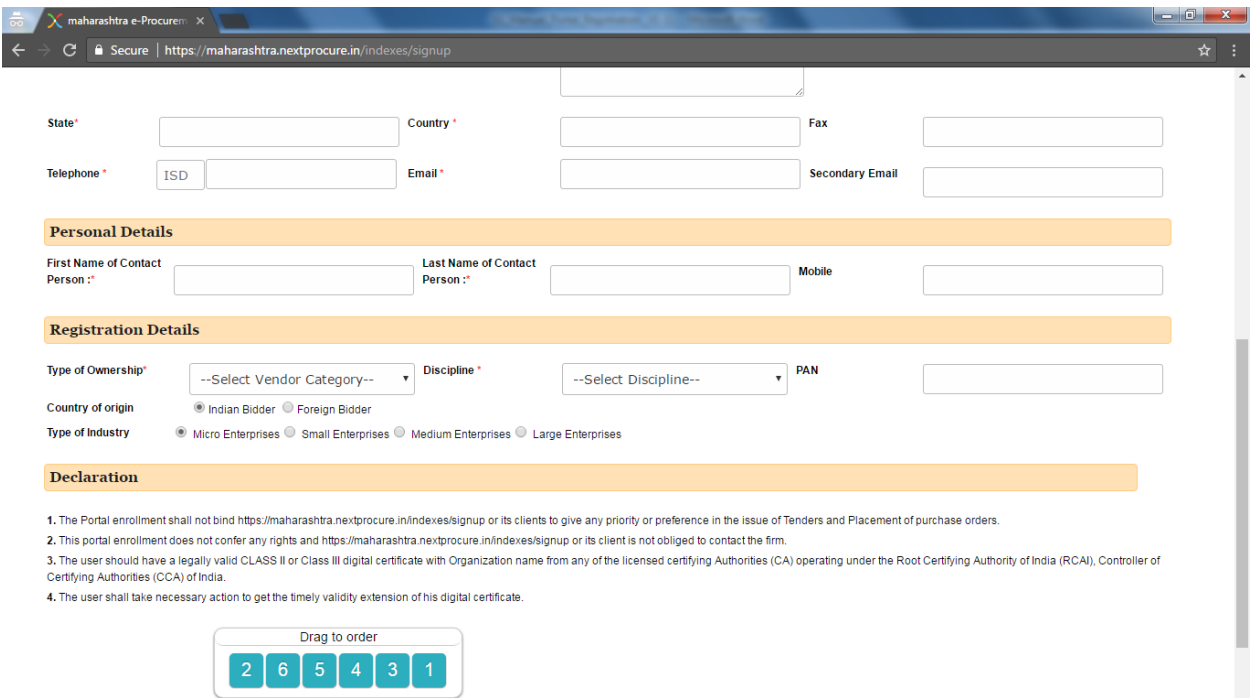

#### <span id="page-7-0"></span>**6. Filling of Registration Details**

Under Registration details section the user get to fill in Type of Ownership, Discipline, PAN, Country of Origin, Type of Industry. Here user should fill his Organization /Agency details. Its Type of Ownership, its Country of Origin, PAN (in case Indian Origin). Type of tenders the organization is interested. In case if the user is interested in for Auction, he should select Auction. In the case he does not require to register his digital certificate.

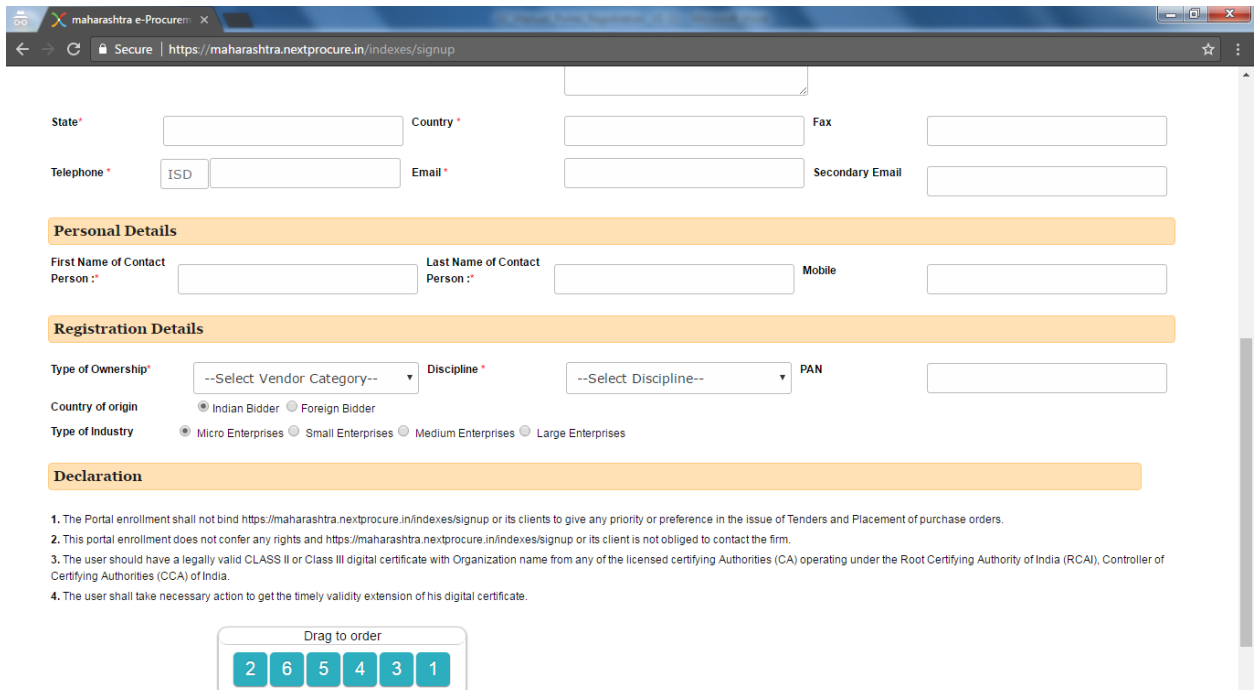

## <span id="page-8-0"></span>**7. Submission of Registration Form**

Before submission the user must read the delectation, review and verify all the fields on the form. Upon Verification, the user needs to arrange the numbers in captcha by clicking and dragging the box holding the numbers. Further he can click to 'Submit' button on the registration form to submit the details.

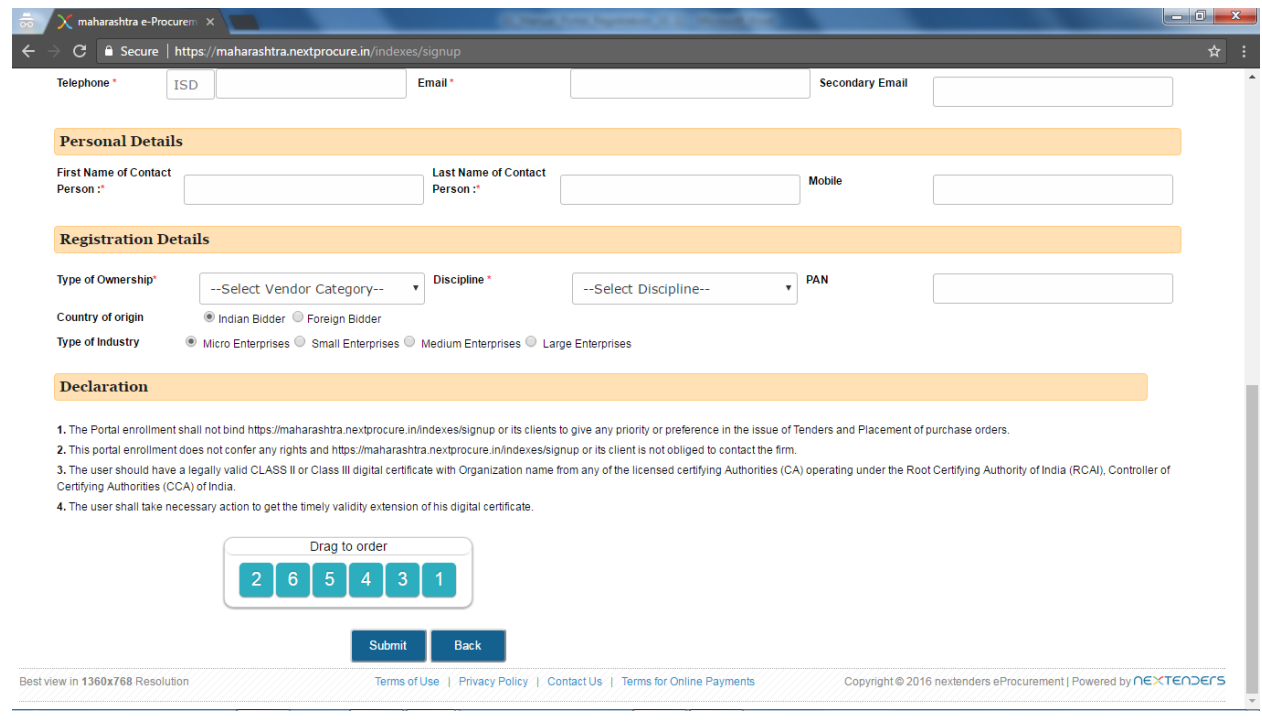